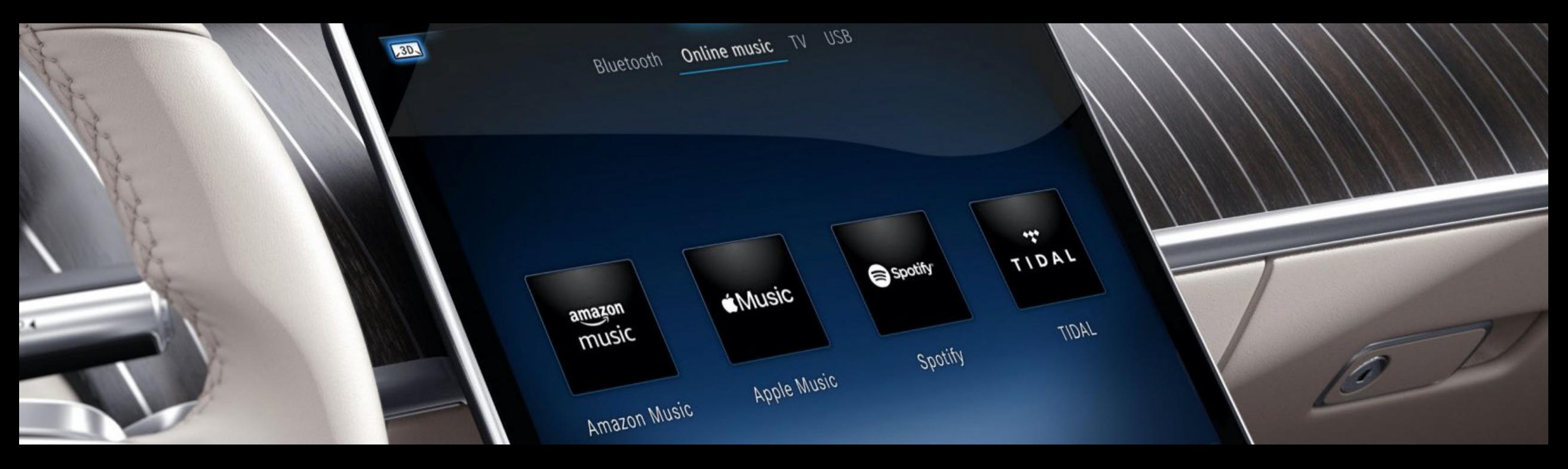

### Guide d'installation Pack Divertissement avec volume de données confort

Description de l'installation pour MBUX 2.0 Version 1.01 (au 08/09/2022)

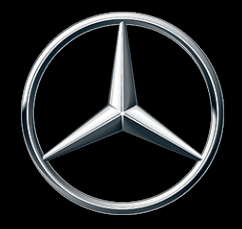

Mercedes-Benz

#### <span id="page-1-0"></span>Contenu.

Ce document sert à afficher les Sujets:<br>instructions de configuration du pack Mercedes me Entertainment et à offrir une assistance.

Les services Mercedes me sont exclusivement disponibles pour les marchés Mercedes me connect et uniquement sur certains modèles Mercedes-Benz. Pour plus d'informations, veuillez consulter le monde des produits Mercedes me [connect.](https://www.mercedes-benz.de/passengercars/mercedes-benz-cars/mercedes-me/mercedes-me-connect/)

- 01 [Activation du service via l'application Mercedes me](#page-3-0)
- 02 [Lier un fournisseur de musique \(via MBUX\)](#page-14-0)
- 03 [Lier un fournisseur de musique \(via l'application Mercedes me\)](#page-20-0)

Pour utiliser les services Mercedes me connect, vous devez créer un Mercedes me ID et accepter les conditions d'utilisation des services Mercedes me connect.

En raison de goulots d'étranglement dans la livraison, la disponibilité du module de communication (LTE) peut être temporairement limitée dans certains véhicules. Les services Mercedes me connect, y compris le système d'appel d'urgence (eCall), sont particulièrement touchés. Des informations continuellement mises à jour sont disponibles auprès des concessionnaires Mercedes-Benz

#### **Mercedes-Benz** 2

Activation du service via l'application Mercedes me

### <span id="page-3-0"></span>Commencer: Téléchargez l'application Mercedes me.

Smartphone Android: and a political control of the Apple iPhone:

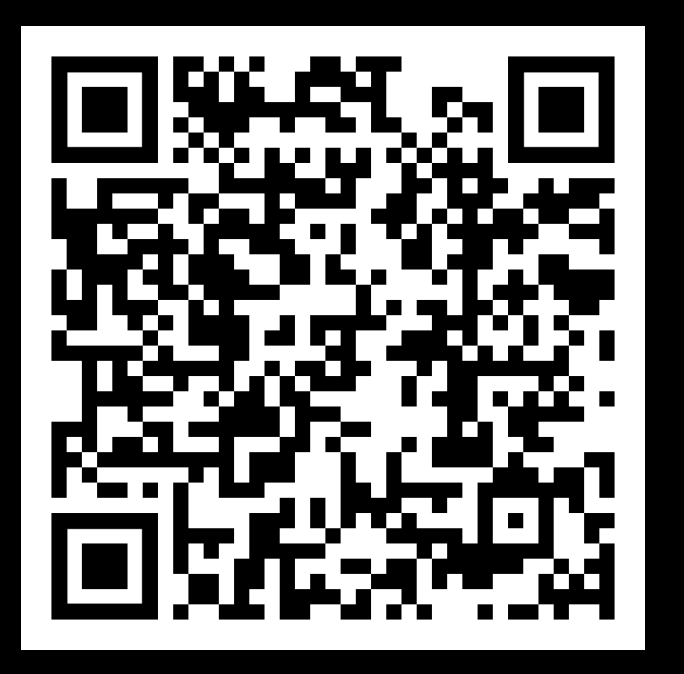

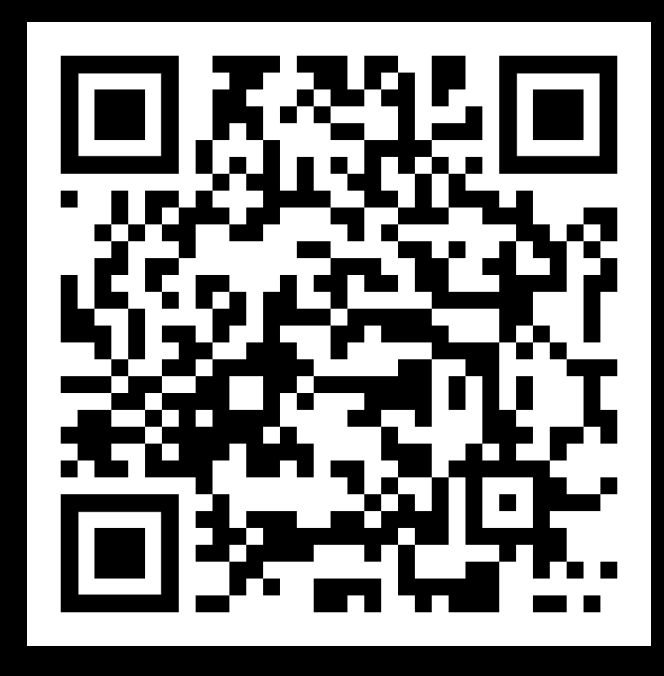

Description:

Veuillez télécharger l'application Mercedes me pour votre smartphone et assurez-vous que votre Mercedes est jumelée.

*Note: Scannez le code QR correspondant avec l'appareil photo de votre smartphone ou cliquez sur le bouton ci-dessous pour accéder directement à l'App Store respectif.*

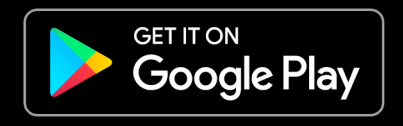

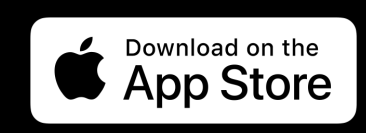

Mercedes-Benz <sup>4</sup>

### Étape 1: Activez le service Mercedes me (1/3).

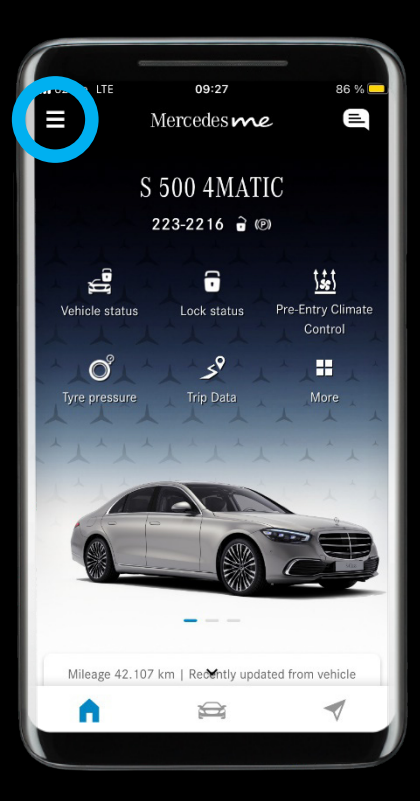

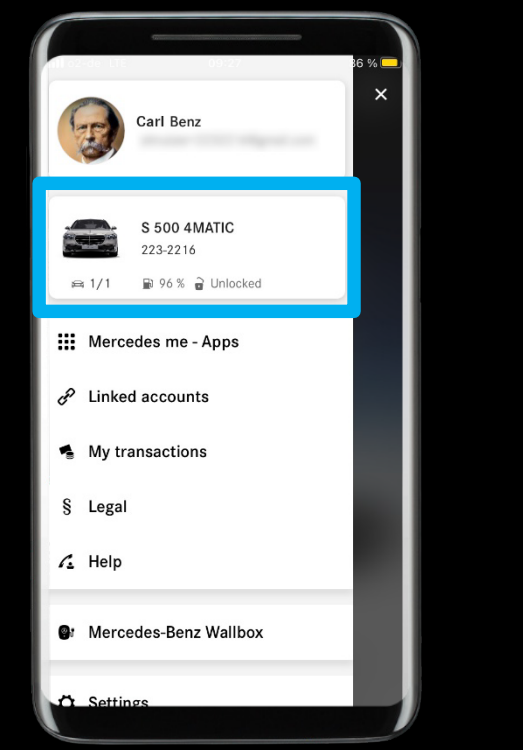

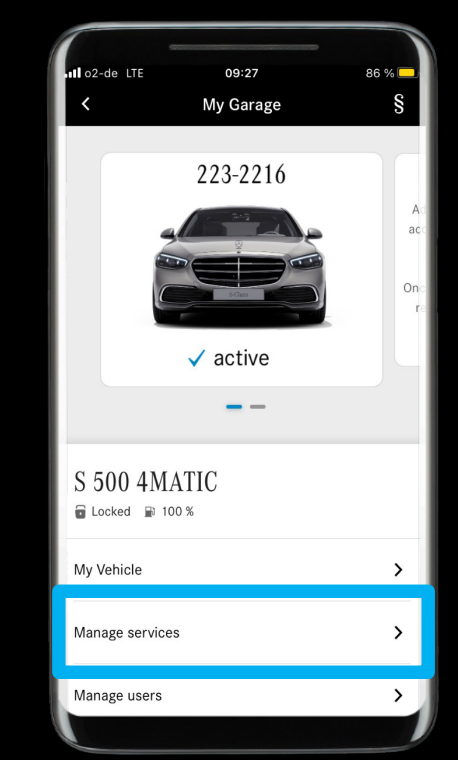

#### Description:

Dans l'application Mercedes me, ouvrez le menu et accédez à *'Gérer les services'*.

### Étape 1: Activez le service Mercedes me (2/3).

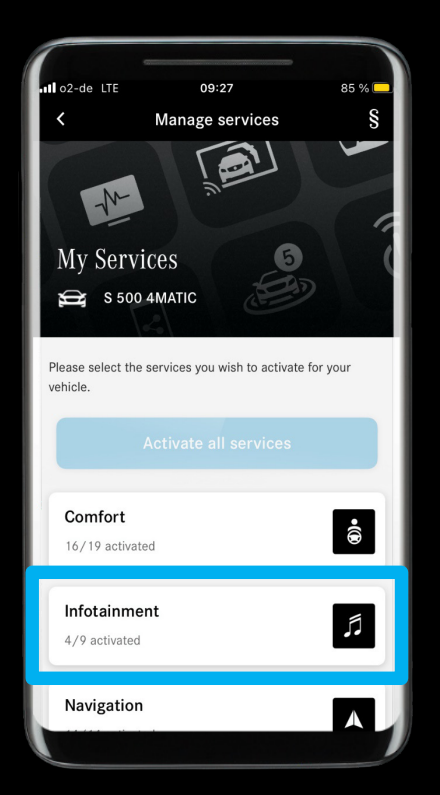

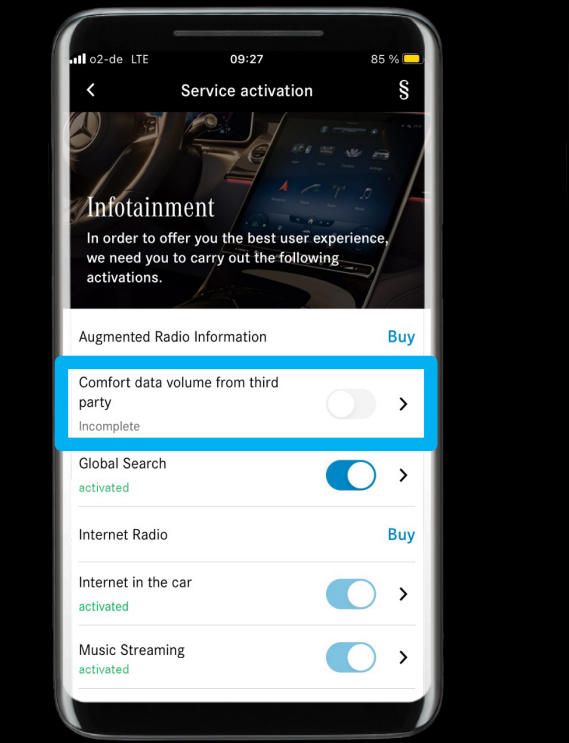

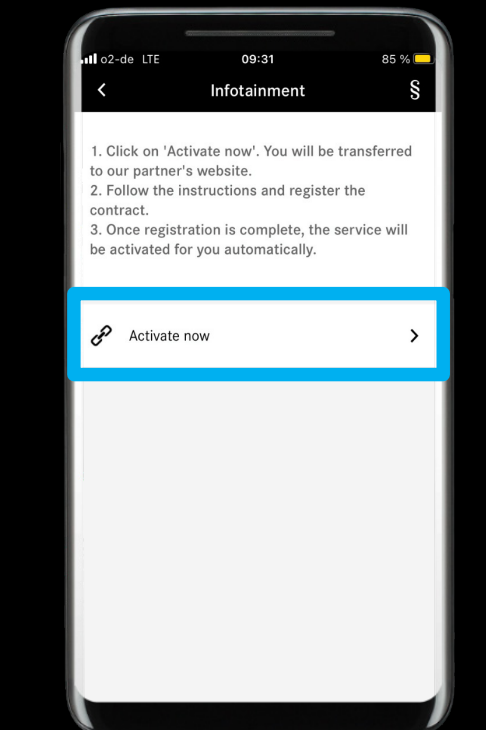

#### Description:

Dans la catégorie *'Infotainment'*, accédez au service *'Volume de données de confort provenant de tiers'* et appuyez sur *'Activer maintenant'*.

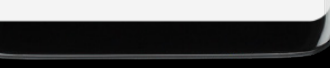

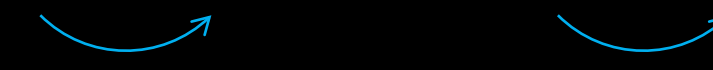

### Étape 1: Activez le service Mercedes me (3/3).

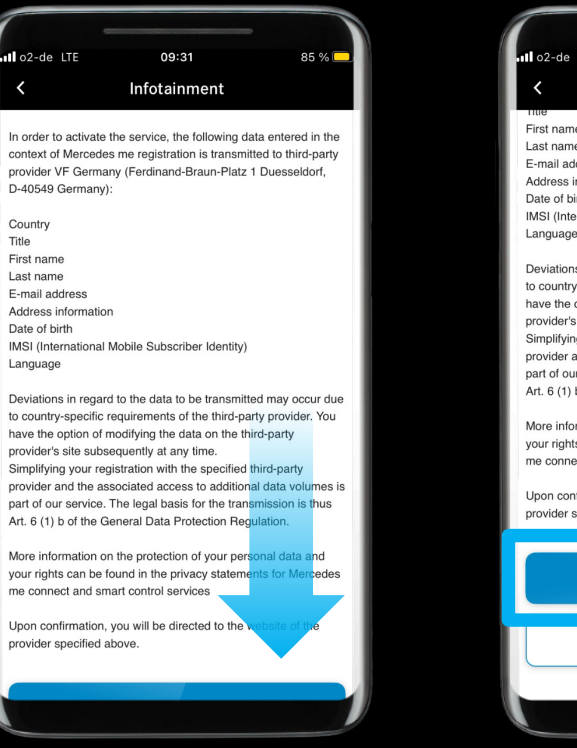

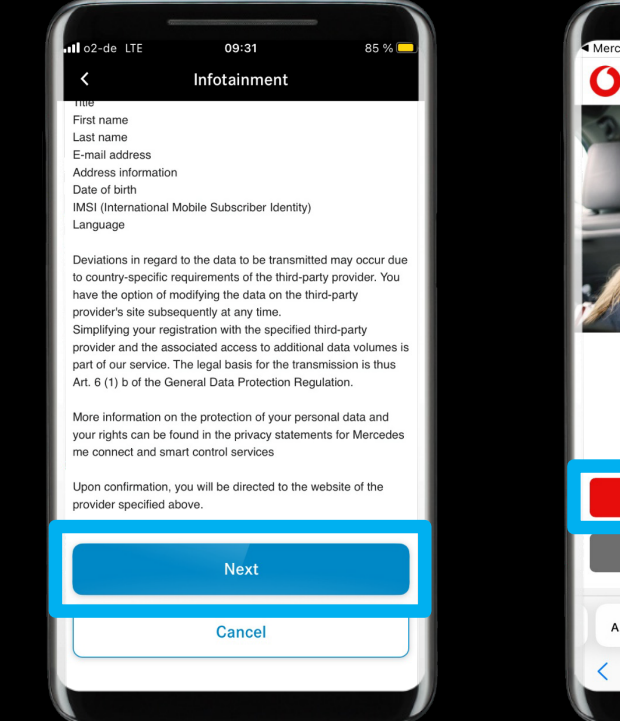

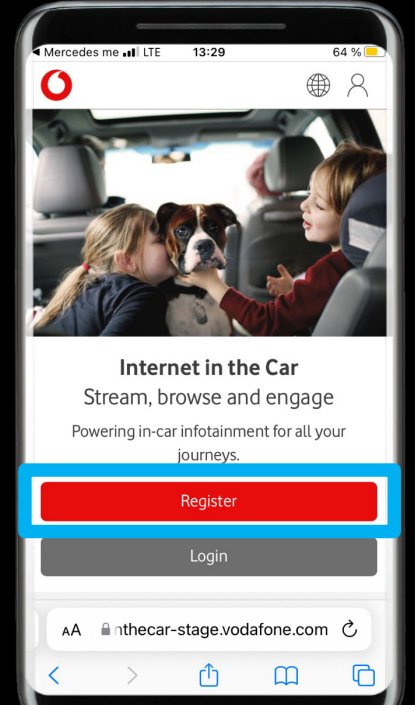

#### Description:

Veuillez lire attentivement la description. En cliquant sur *'Continuer',* vous serez ensuite redirigé vers le site Web de nos partenaires pour créer un nouveau compte.

*Note: Un contrat avec notre fournisseur tiers (Vodafone ou partenaire local) est nécessaire pour activer le volume de données de confort. Ceci est entièrement gratuit et nécessite la création d'un compte utilisateur. Avec l'aide du compte, vous pouvez gérer le contrat de données avec le tiers.*

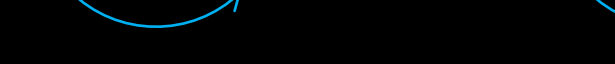

## Étape 2: Enregistrez un compte auprès du fournisseur (1/5).

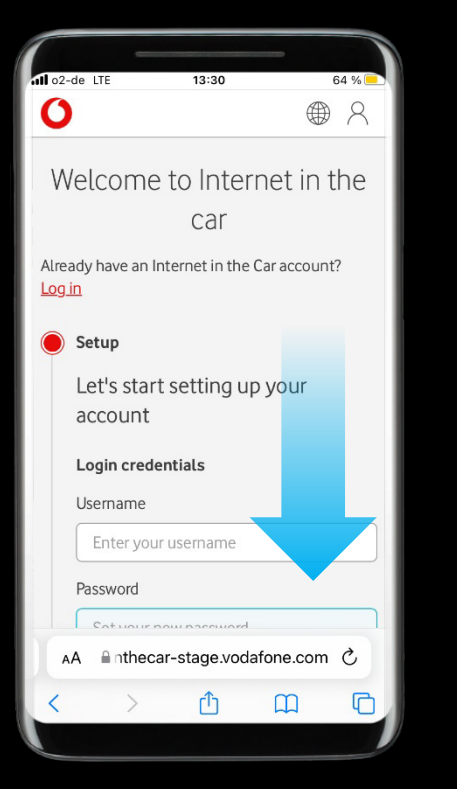

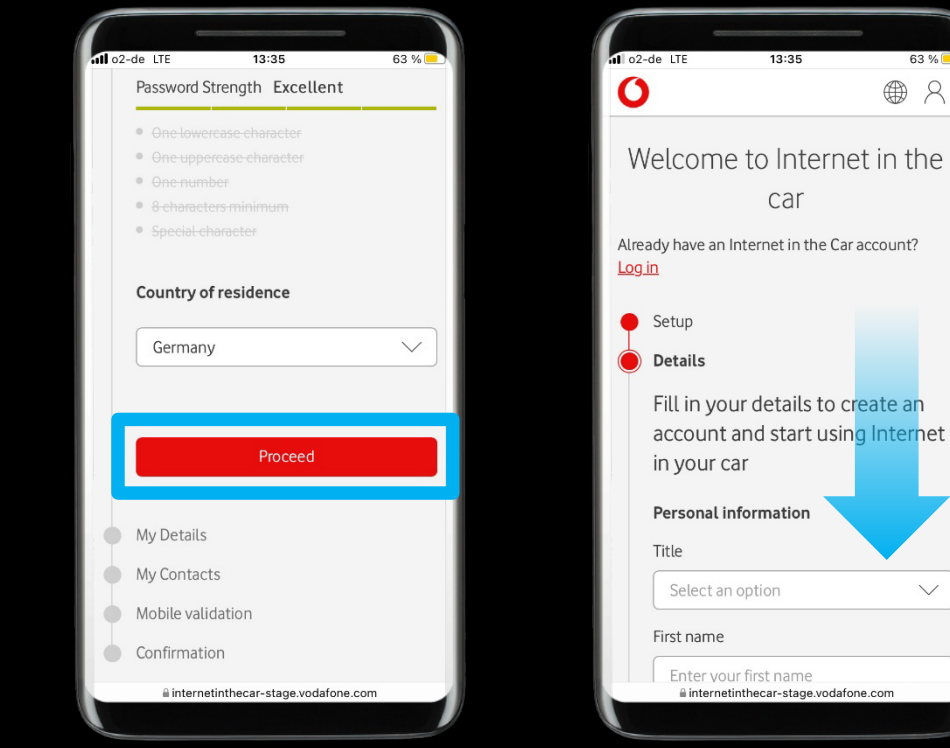

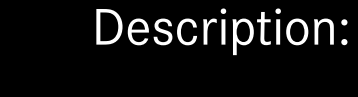

63%

 $\checkmark$ 

 $\bigoplus$  $\Omega$ 

car

Veuillez suivre les étapes et compléter l'inscription.

*Note: Le processus d'inscription se compose de 5 étapes et comprendra une validation de votre numéro de téléphone par SMS.*

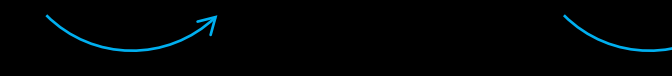

### Étape 2: Enregistrez un compte auprès du fournisseur (2/5).

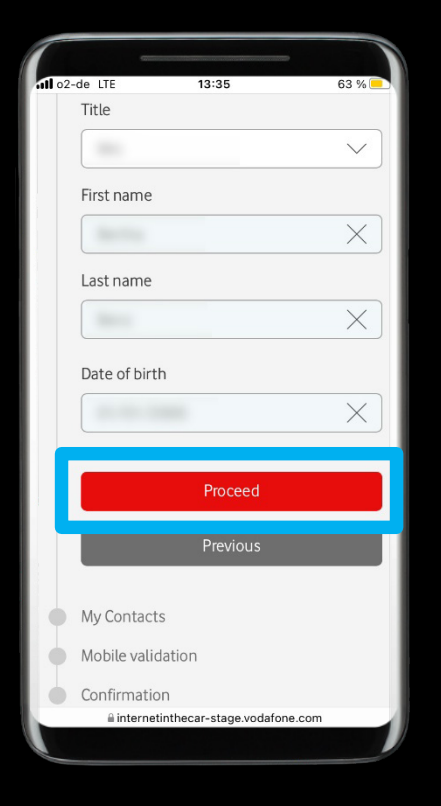

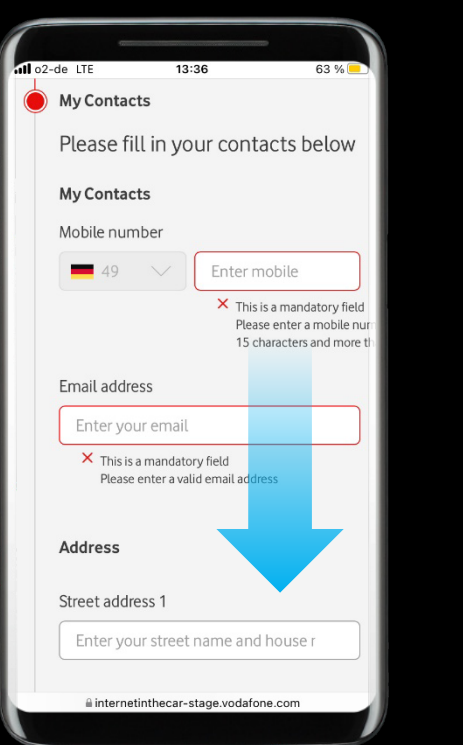

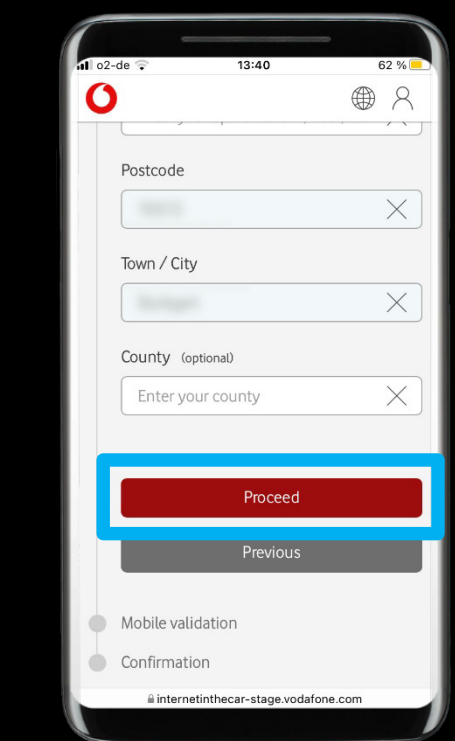

#### Description:

Veuillez suivre les étapes et compléter l'inscription.

*Note: Le processus d'inscription se compose de 5 étapes et comprendra une validation de votre numéro de téléphone par SMS.*

### Étape 2: Enregistrez un compte auprès du fournisseur (3/5).

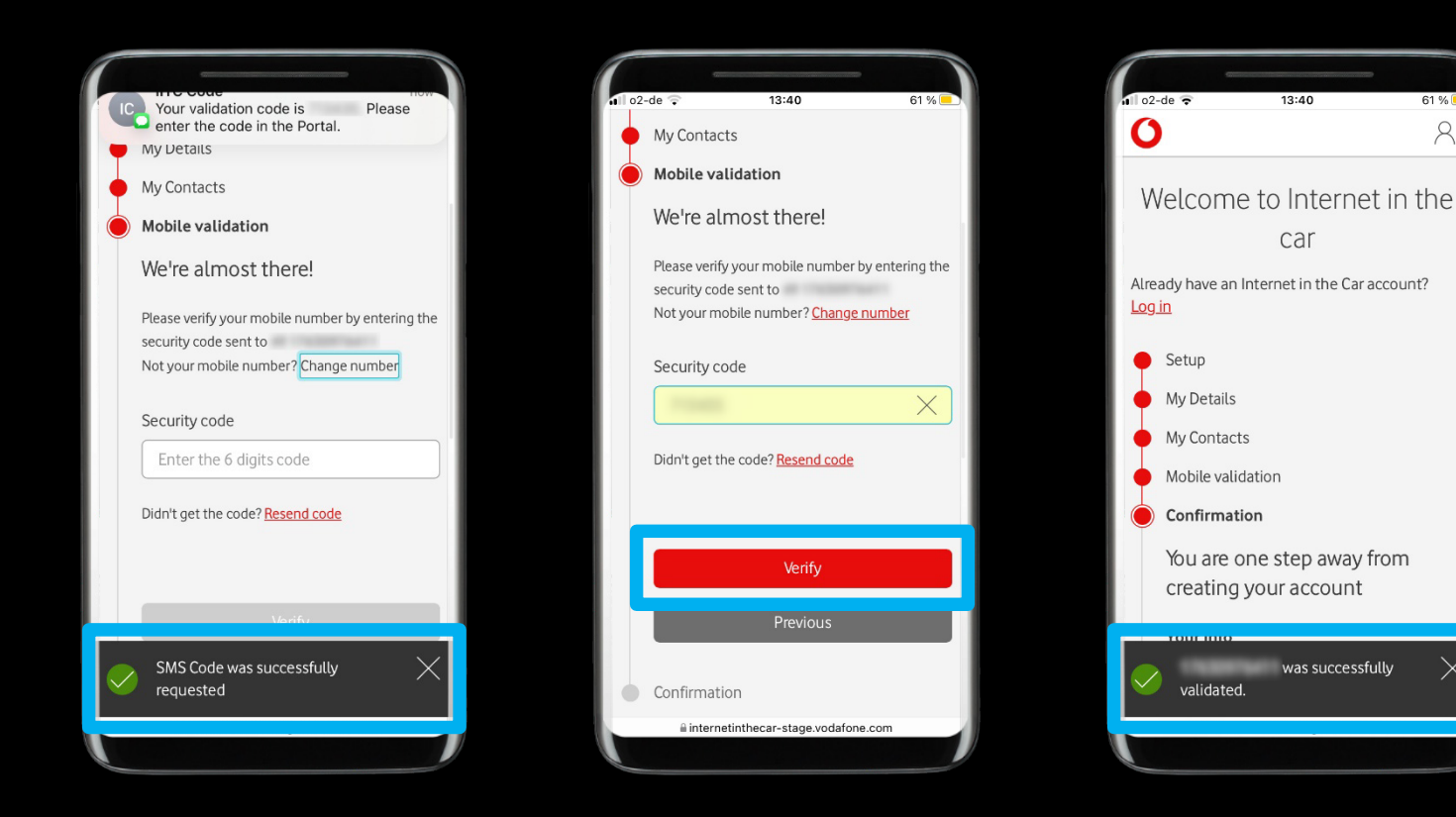

#### Description:

Veuillez suivre les étapes et compléter l'inscription.

*Note: Le processus d'inscription se compose de 5 étapes et comprendra une validation de votre numéro de téléphone par SMS.*

*Note: Le code SMS sera demandé automatiquement à l'étape respective.*

### Étape 2: Enregistrez un compte auprès du fournisseur (4/5).

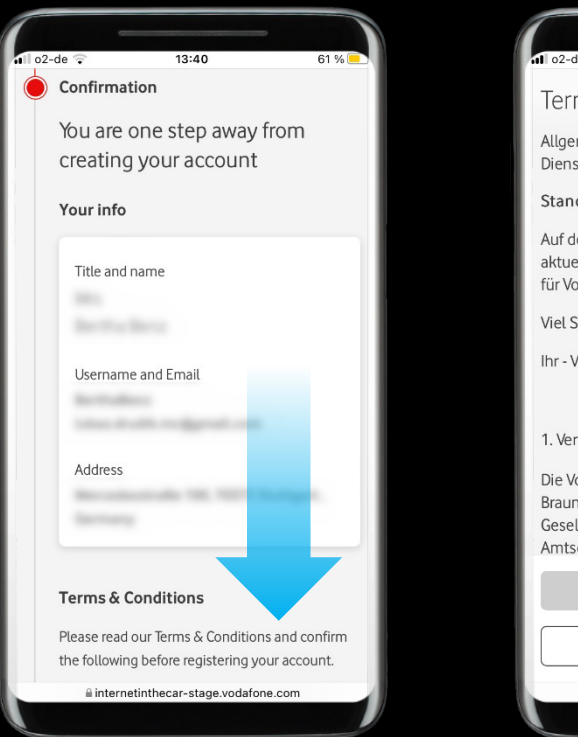

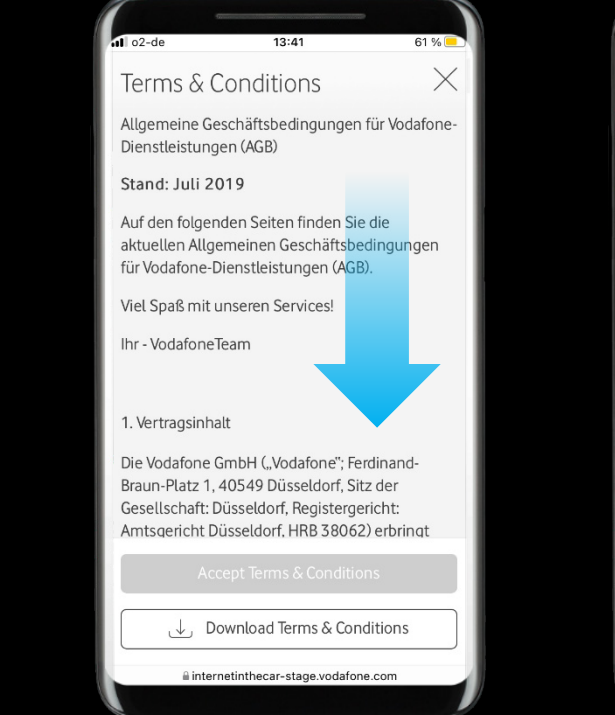

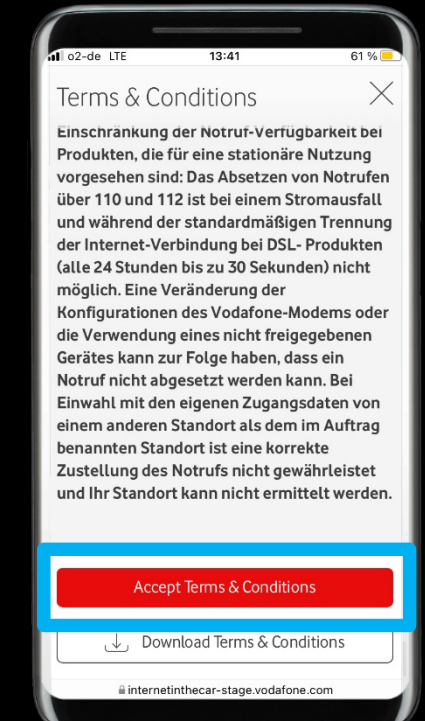

#### Description:

Veuillez suivre les étapes et compléter l'inscription.

*Note: Sur la page de confirmation, veuillez vérifier vos entrées et faire défiler vers le bas, cela ouvre automatiquement la page Termes et conditions. Veuillez lire attentivement les Conditions générales. Au bas de la page, le bouton « Accepter les conditions générales » deviendra cliquable.*

### Étape 2: Enregistrez un compte auprès du fournisseur (5/5).

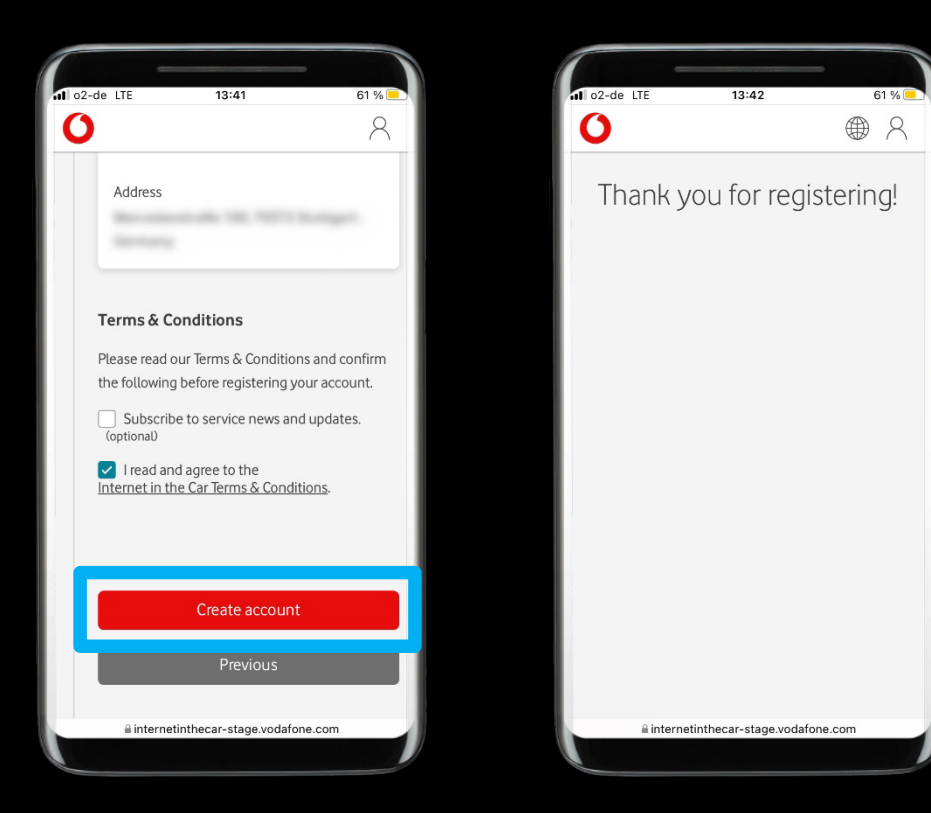

#### Description:

Après l'inscription réussie, vous pouvez quitter le site Web des partenaires.

*Note: Dans certains cas, le traitement de l'activation du service peut prendre jusqu'à 24 heures.*

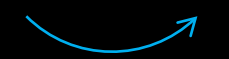

### Étape 3: Activation réussie.

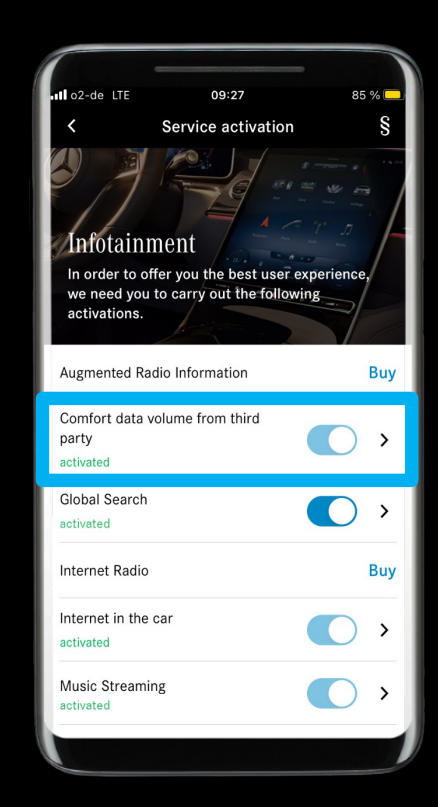

#### Description:

Vous avez activé avec succès *'Volume de données de confort provenant de tiers'* et êtes maintenant prêt à passer au chapitre suivant de ce guide.

*Note: Après la conclusion du contrat avec le fournisseur tiers, le service Mercedes me 'Volume de données de confort provenant de tiers' est désormais affiché comme 'activé' dans l'application Mercedes me.*

*Note: Cela peut prendre quelques minutes jusqu'à ce que le 'Volume de données de confort provenant de tiers' soit complètement activé.*

Lier un fournisseur de musique à votre Mercedes

<span id="page-14-0"></span>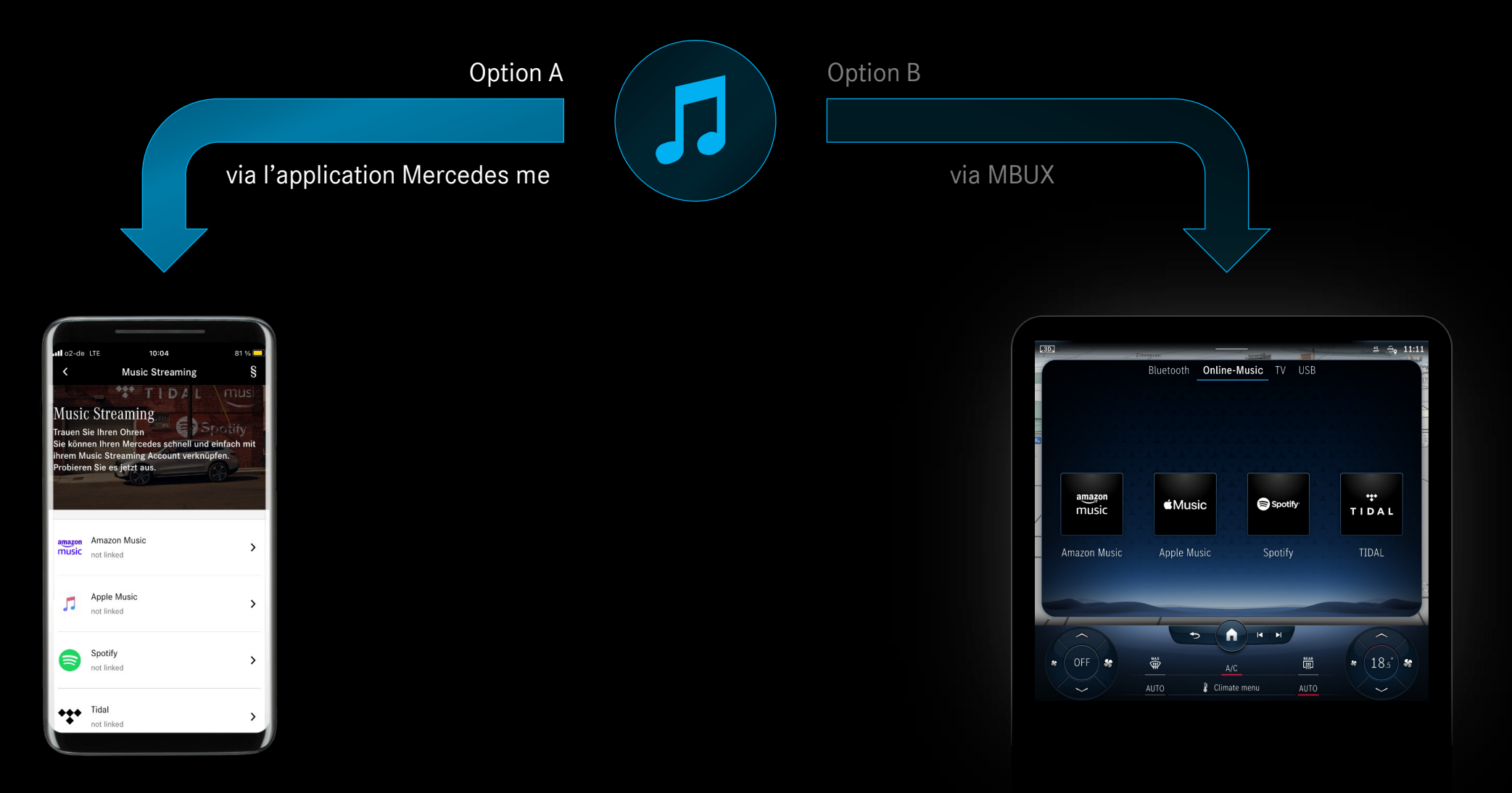

 $\blacktriangleleft$ 

## Étape 1: Lier un fournisseur de musique via l'application Mercedes me (1/4[\).](#page-1-0)

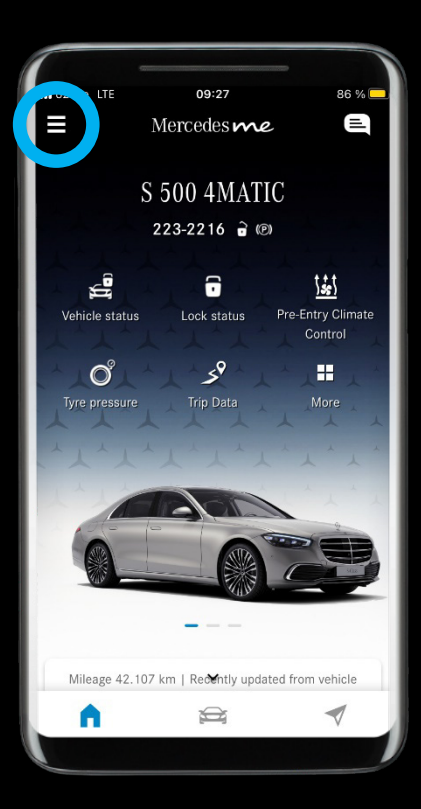

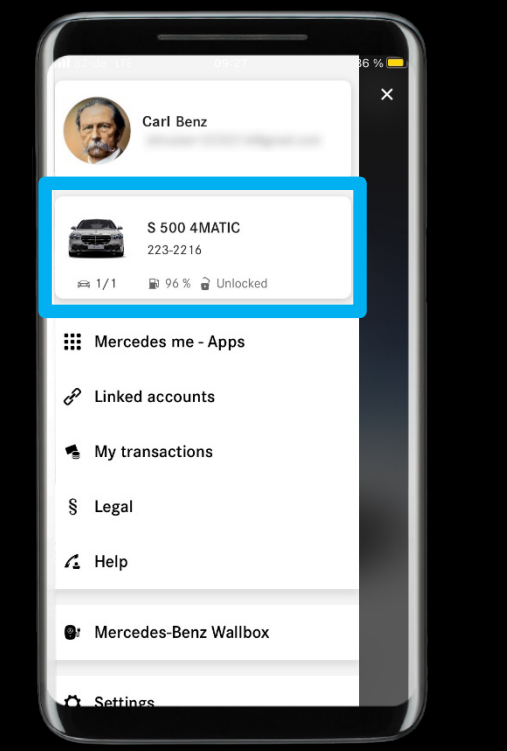

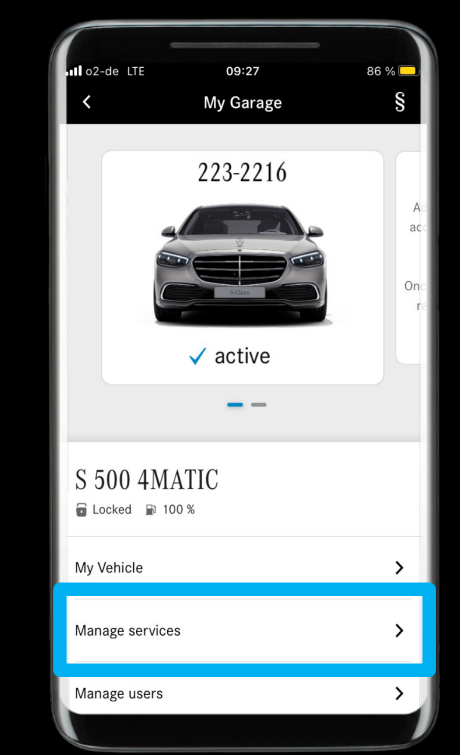

#### Description:

Dans l'application Mercedes me, ouvrez le menu et accédez à *'Gérer les services'*.

### Étape 1: Lier un fournisseur de musique via l'application Mercedes me (2/4[\).](#page-1-0)

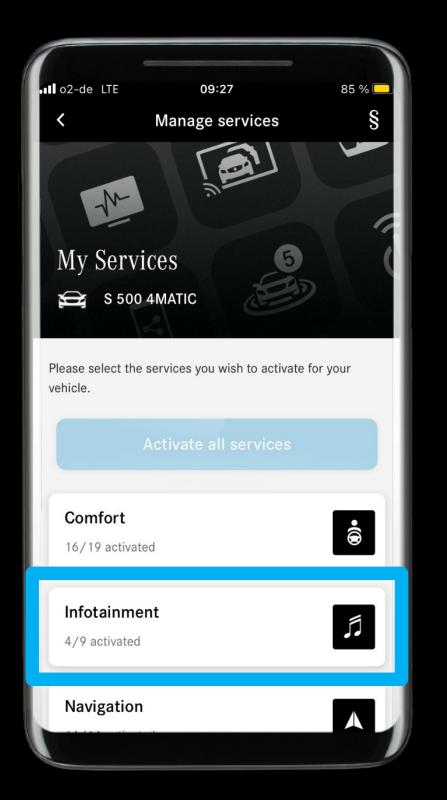

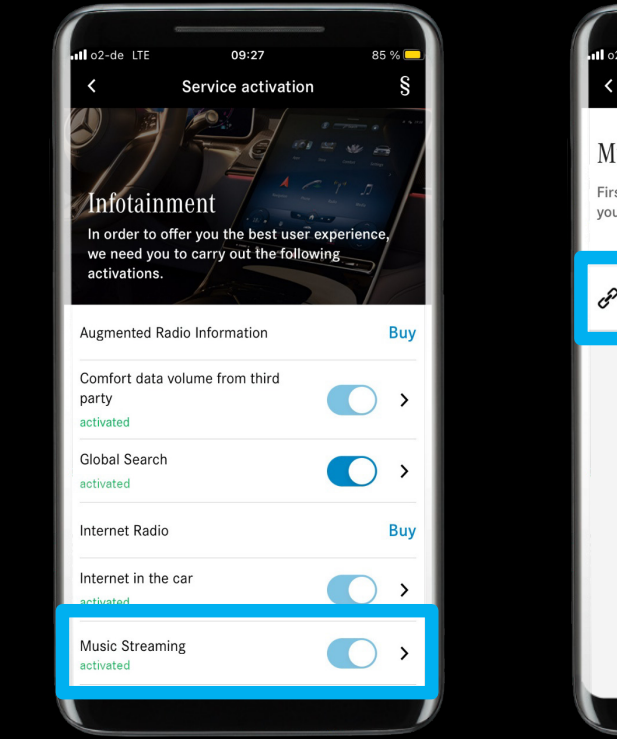

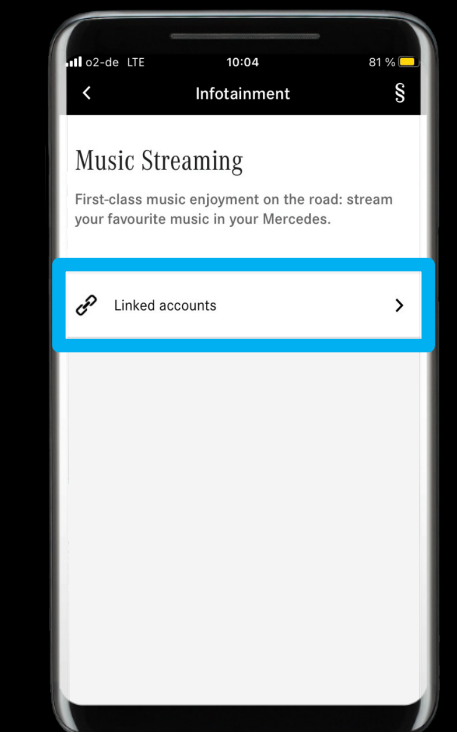

#### Description:

Accédez au service d'infodivertissement *'Music Streaming'* et *appuyez sur 'Comptes liés'*.

### Étape 1: Lier un fournisseur de musique via l'application Mercedes me (3/4[\).](#page-1-0)

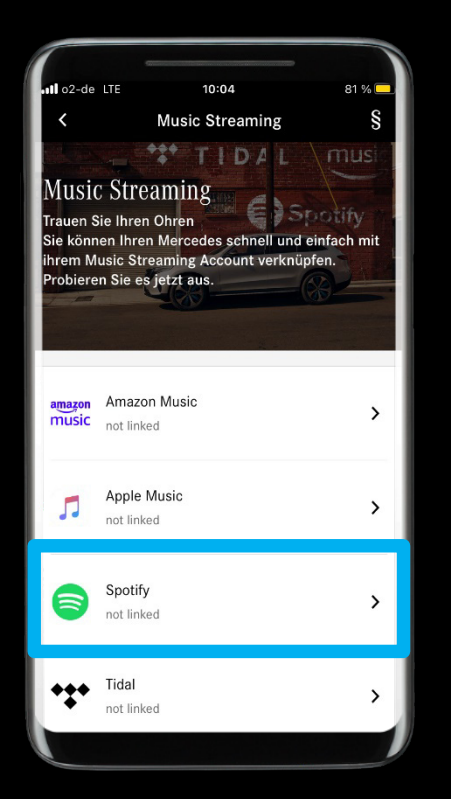

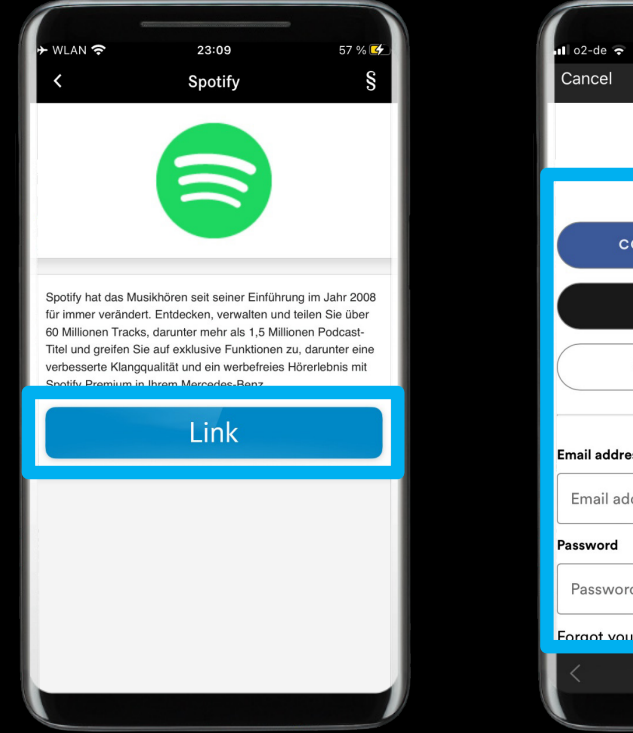

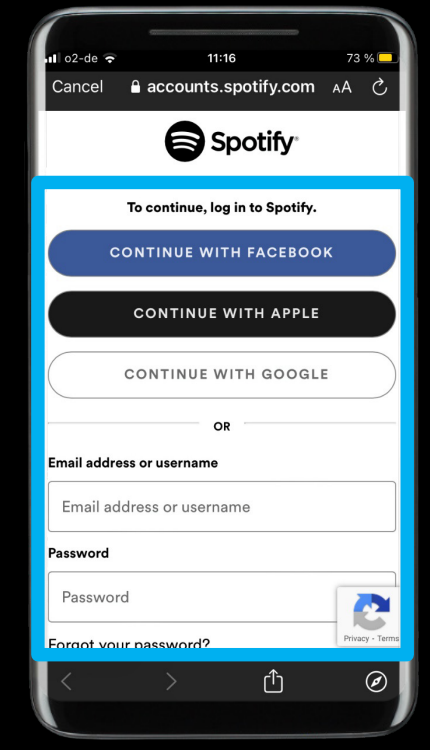

#### Description:

Sélectionnez le fournisseur de musique que vous souhaitez lier à votre Mercedes et connectez-vous.

*Note: La sélection des fournisseurs de musique dépend de la disponibilité sur le marché et le modèle de véhicule Mercedes me connect respectifs.*

*Note: Ici, vous pouvez également dissocier les comptes connectés (plusieurs fournisseurs de musique peuvent être liés en même temps).*

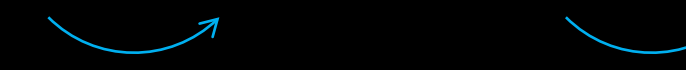

### Étape 1: Lier un fournisseur de musique via l'application Mercedes me (4/4[\).](#page-1-0)

73 %

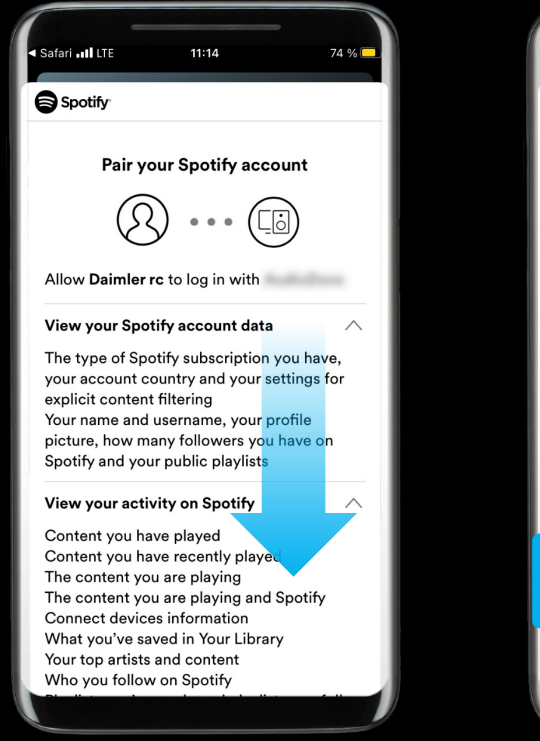

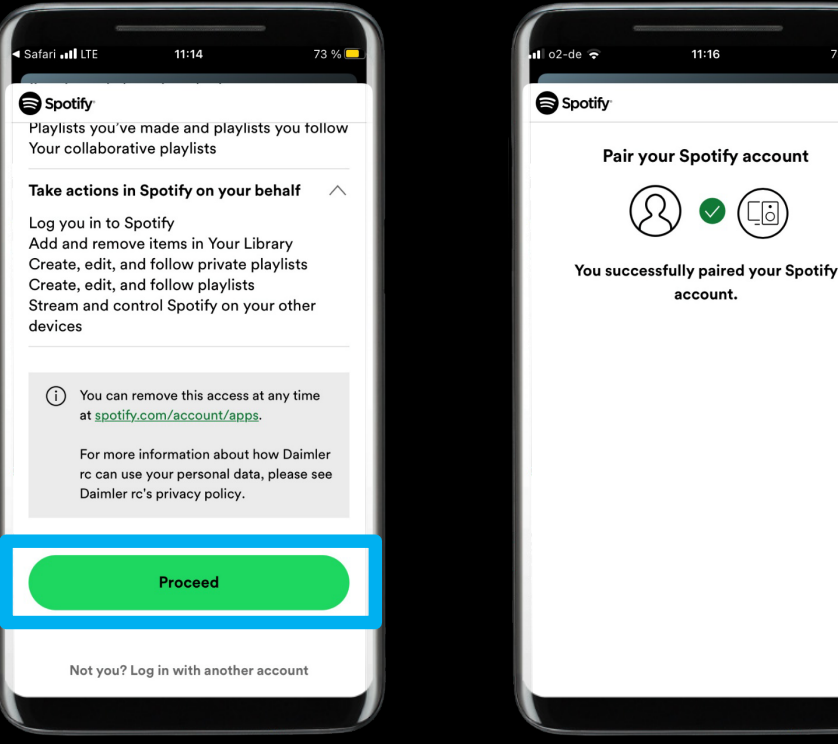

#### Description:

Suivez les étapes sur le site Web des fournisseurs de musique.

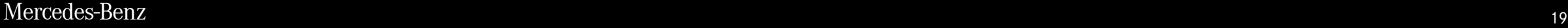

### Étape 2: Fournisseur de musique lié avec succès.

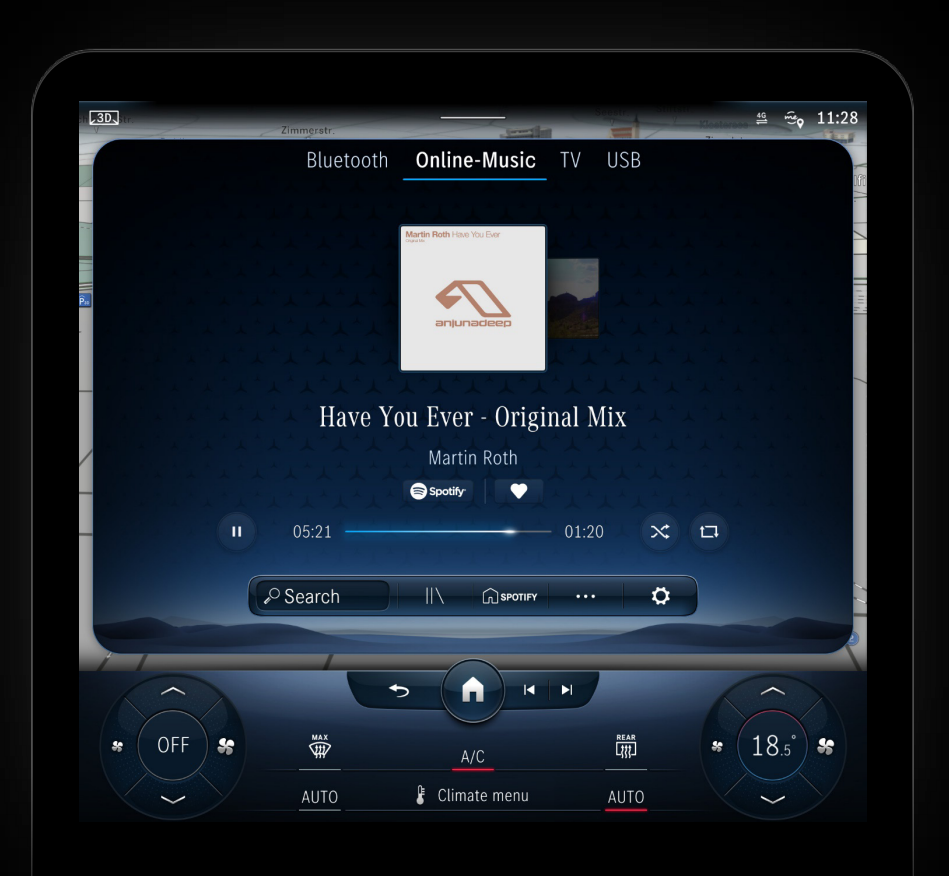

#### Description:

#### **Profitez de votre musique!**

Vous avez terminé avec succès la configuration du *'Volume de données de confort provenant de tiers'* et la liaison d'un fournisseur de musique avec votre Mercedes.

*Note: MBUX affichera automatiquement l'interface respective, après avoir réussi à lier le fournisseur de musique.*

*Note: Vous devrez peut-être rouvrir 'Musique en ligne' s'il n'affiche pas immédiatement votre fournisseur de musique lié.*

#### Comment lier un fournisseur de musique

<span id="page-20-0"></span>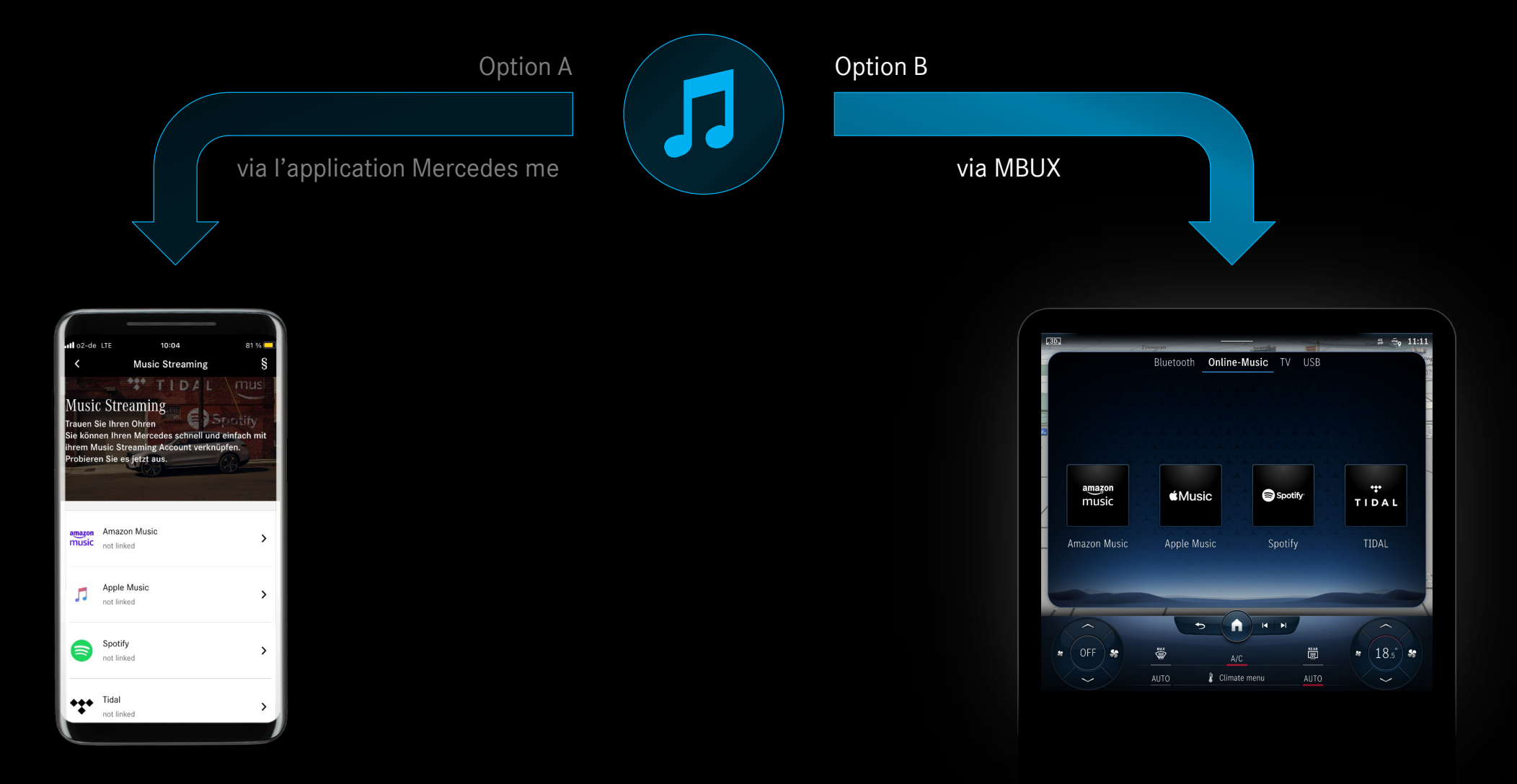

### Étape 1: Lier un fournisseur de musique via MBUX (1/4).

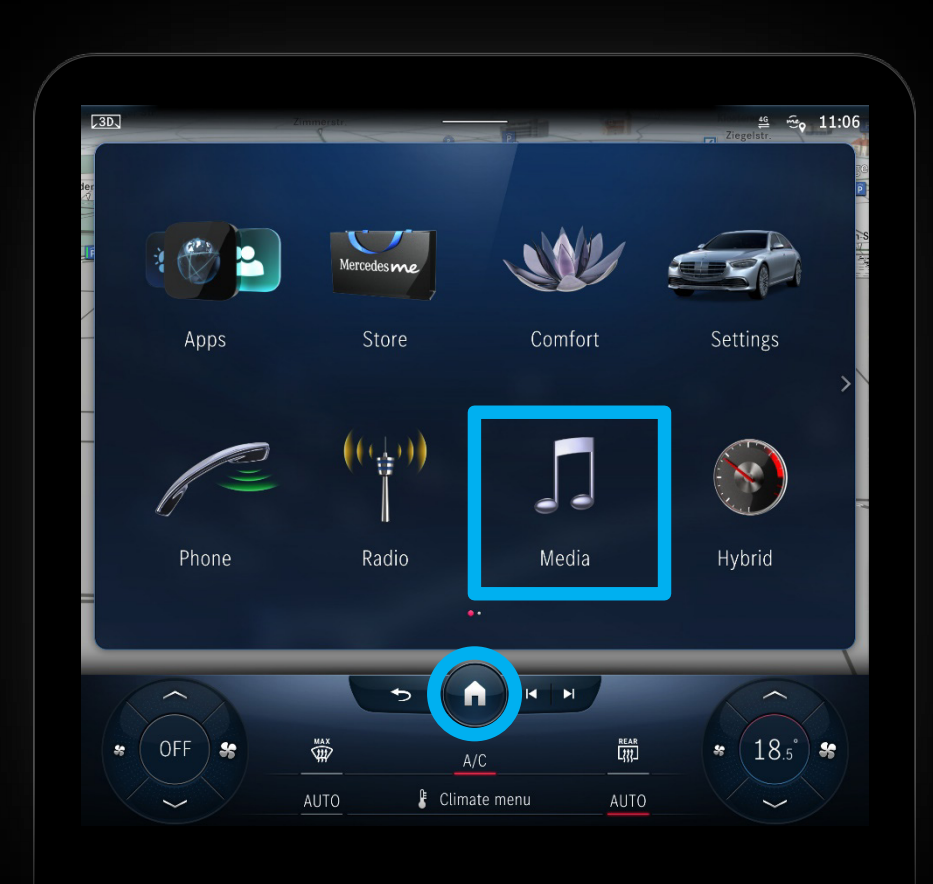

Description:

Appuyez sur le bouton *'Accueil'* et ouvrez la vue *'Média'* .

 $\blacktriangleleft$ 

### Étape 1: Lier un fournisseur de musique via MBUX (2/4).

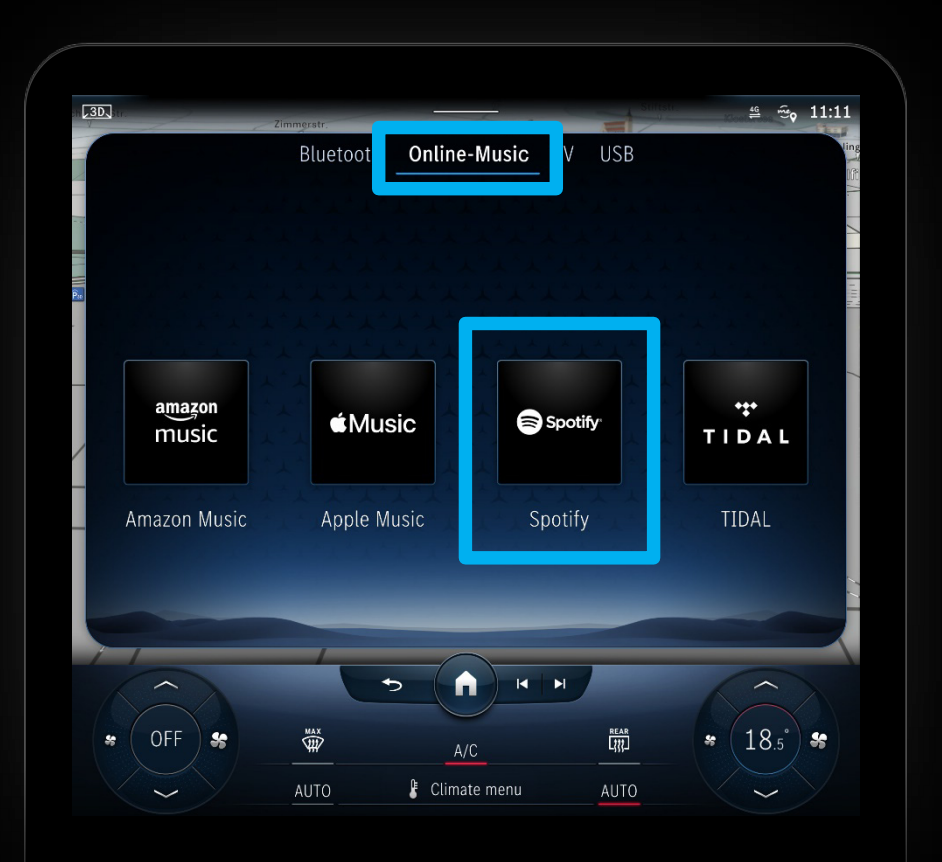

#### Description:

Sélectionnez *'Musique en ligne'* dans la barre supérieure et choisissez le fournisseur de musique que vous souhaitez lier.

*Note: La sélection des fournisseurs de musique dépend de la disponibilité sur le marché et le modèle de véhicule Mercedes me connect respectifs.*

### Étape 1: Lier un fournisseur de musique via MBUX (3/4).

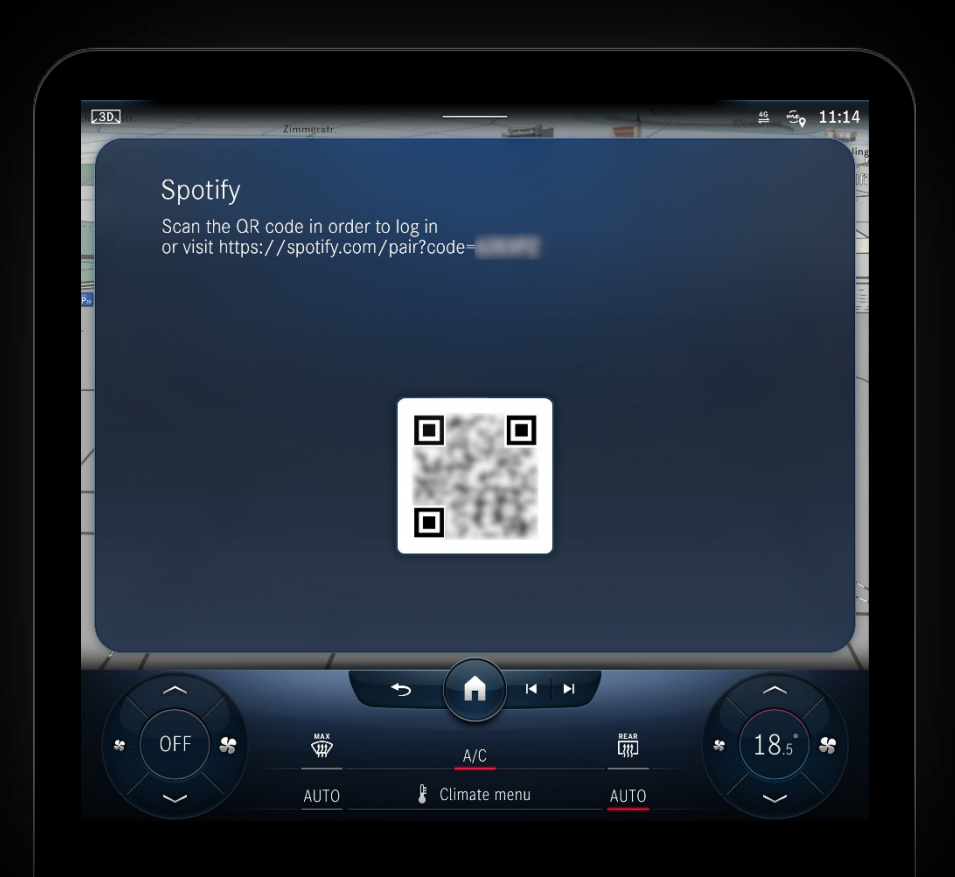

#### Description:

MBUX affichera un code QR que vous pourrez utiliser pour lier votre compte de fournisseur de musique à votre Mercedes.

### Étape 1: Lier un fournisseur de musique via MBUX (4/4).

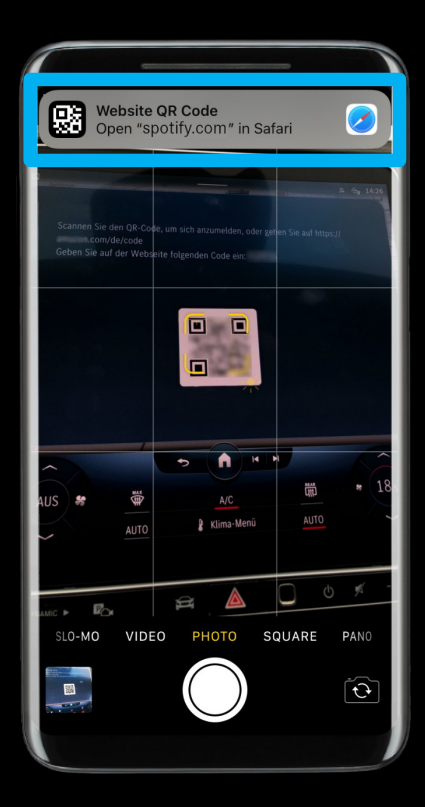

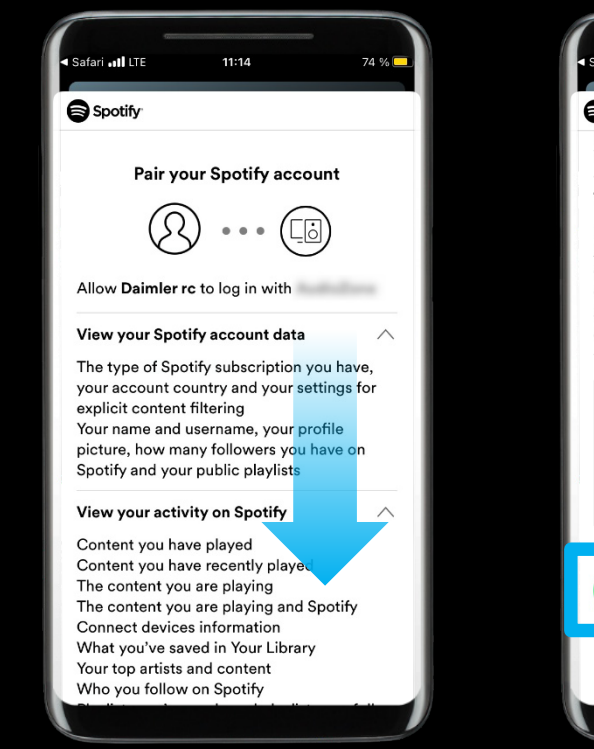

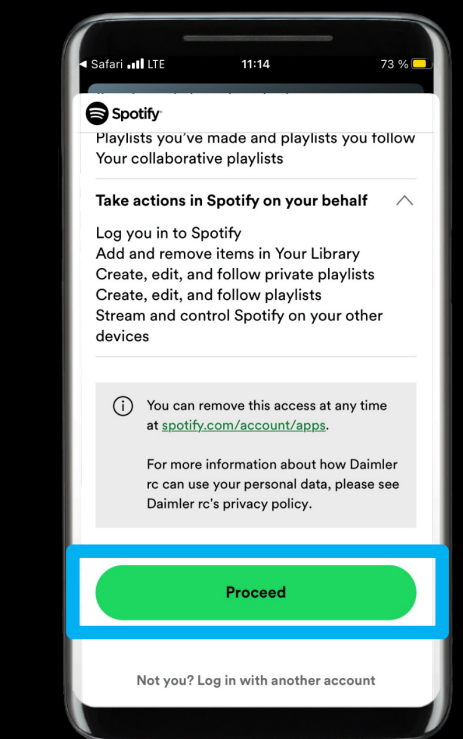

#### Description:

Scannez le code QR avec votre smartphone, connectezvous et suivez les étapes sur le site Web des fournisseurs de musique.

*Note: Si vous avez déjà installé l'application du fournisseur de musique sur votre smartphone, vous n'avez peut-être pas besoin de vous connecter et pouvez directement lier votre compte à votre Mercedes.*

### Étape 2: Fournisseur de musique lié avec succès.

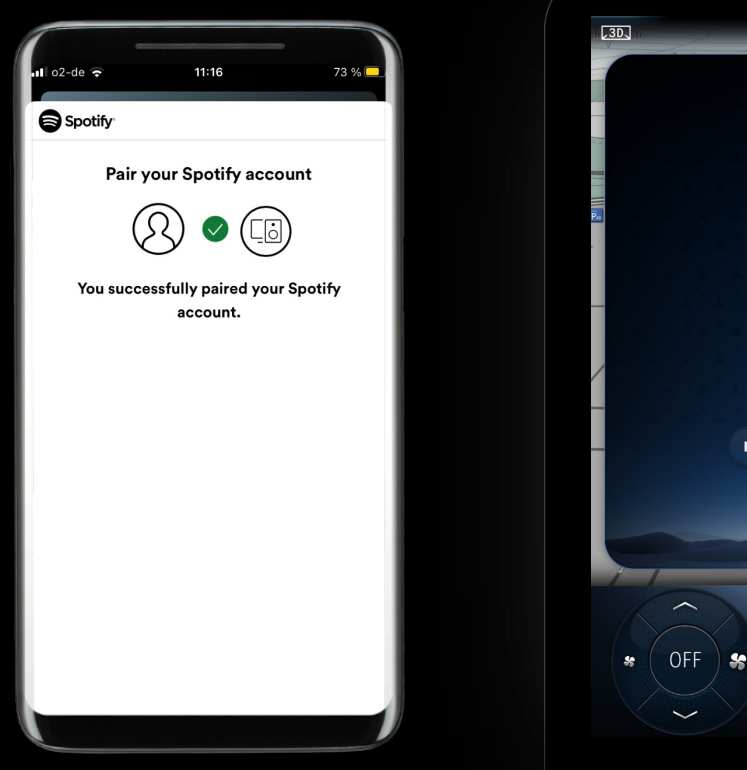

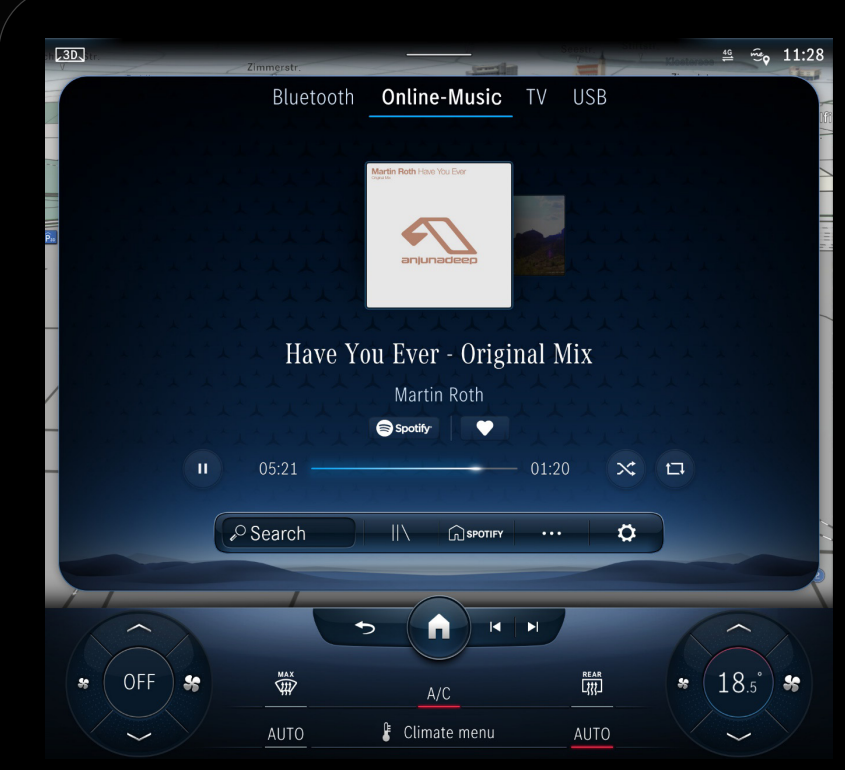

#### Description:

#### **Profitez de votre musique!**

Vous avez terminé avec succès la configuration du *'Volume de données de confort provenant de tiers'* et la liaison d'un fournisseur de musique avec votre Mercedes.

*Note: MBUX affichera automatiquement l'interface respective, après avoir réussi à lier le fournisseur de musique.*

*Note: Vous devrez peut-être rouvrir 'Musique en ligne' s'il n'affiche pas immédiatement votre fournisseur de musique lié.*

# Mercedes